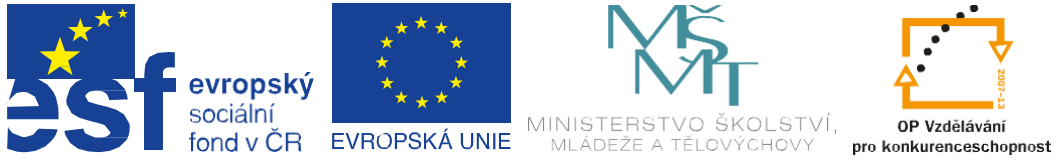

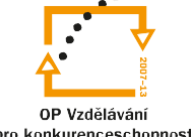

INVESTICE DO ROZVOJE VZDĚLÁVÁNÍ

## Projekt "Vzdělávání dotykem" CZ.1.07/1.3.00/51.0031

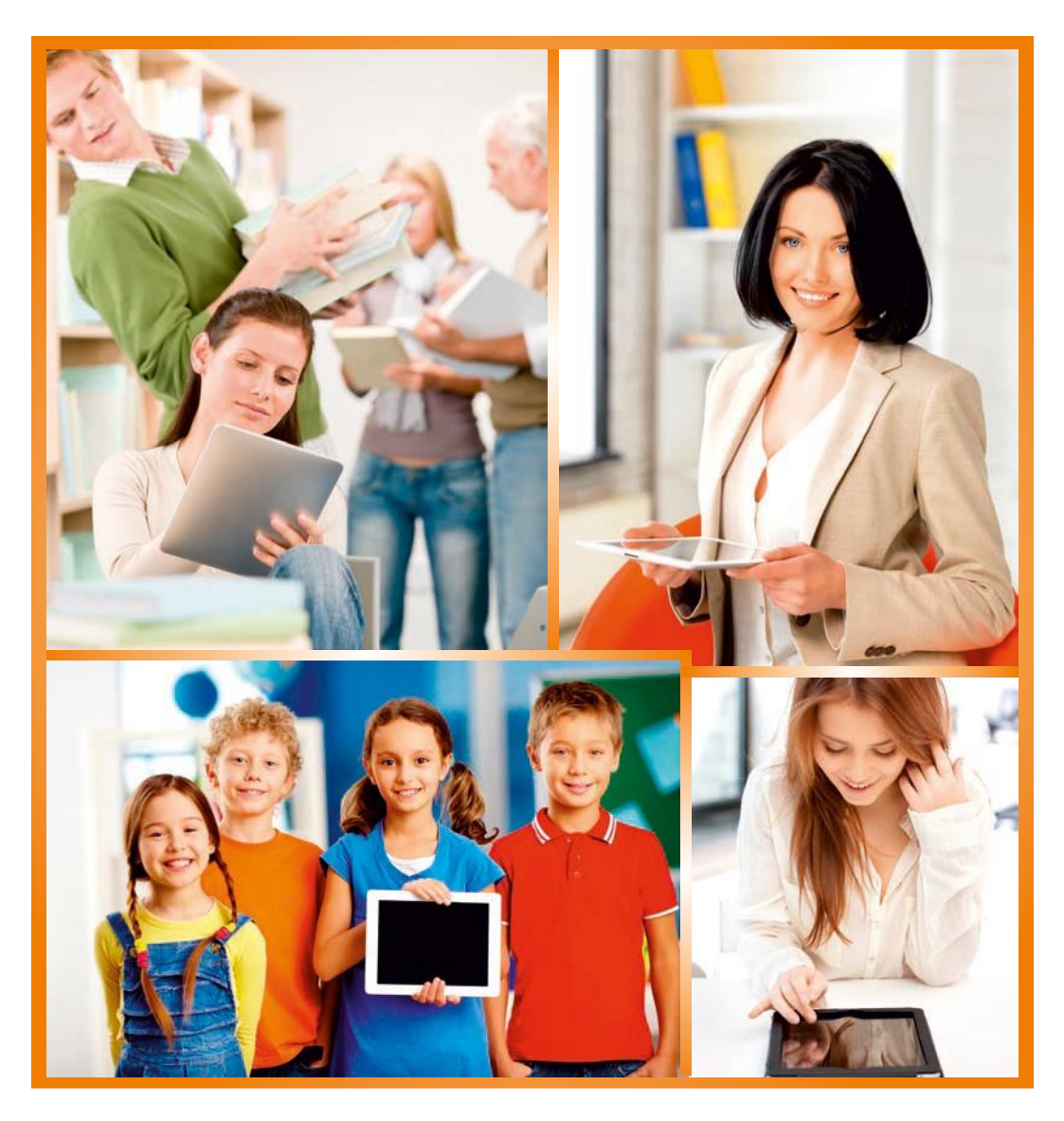

# **CorelDRAWpropokročilé**

autor: František Horálek

# **Obsah**

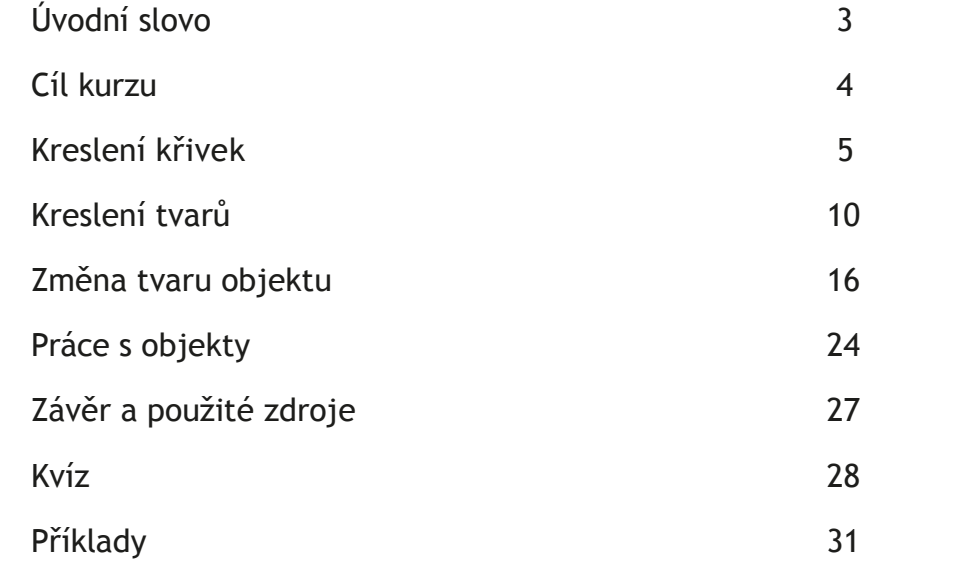

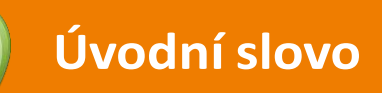

Cílem projektu Vzdělávání dotykem je především inovovat IC zařízení ve školách pro zefektivnění výuky. V 21. století se IC neodmyslitelně stává součástí výuky na všech stupních škol. V žádném případě nemá toto zařízení sloužit k nahrazení standardní výuky, ale cílem je tuto výuku především inovovat a zefektivnit. Dnešní IC technika dokáže přitáhnout a motivovat žáky k předmětům, které nepatří mezi oblíbené pro svoji složitost. Pokud učitel dokáže propojit klasickou výuku s informačními technologiemi, může se i z neoblíbeného předmětu stát populární.

Uvědomujeme si, že využívání moderních IC zařízení klade na učitele nemalé nároky, a jedinou možností, jak v tomto obstát, je neustálé vzdělávání se. Proto jsme do tohoto projektu zařadili i množství kurzů, které jsme koncipovali tak, abychom co nejvíce pomohli učitelům se získáním praktických dovedností v tétooblasti.

Kurzy jsme rozdělili do 4 vzdělávacích oblastí. První je zaměřena na problematiku zadávání veřejných zakázek při pořizování ICT zařízení do škol, druhá aktivita je zaměřena na obecné znalosti ovládání ICT, včetně ochrany autorských práv a nebezpečí počítačové kriminality a kyberšikany. Třetí a čtvrtá aktivita jsou již plně zaměřeny na využití ICT ve školách. Učitelé mají možnost seznámit se s využitím ICT technologií při vedení elektronických dokumentů, stvorbou elektronických výukových materiálů, včetně jejich ukládání na virtuální uložiště. Dále se pedagogové seznámí s možností využití ICT zařízení při výuce cizích jazyků, matematiky, českého jazyka, odborných a přírodopisných předmětů.

Kurzy jsou koncipovány a přizpůsobeny vždy dané škole, protože jsme si vědomi, že existují značné rozdíly ve vybavenosti škol ICT zařízením a technických znalostí jednotlivých učitelů.

Cílem výukového materiálu není komplexní shrnutí dané problematiky, ale především shrnutí obecných informací, na kterých je možné dále stavět. Je důležité připomenout, že ICT technologie jdou neustále dopředu a pokud chce učitel využívat tato zařízení ve své výuce, je nutné se v této oblasti neustálevzdělávat.

Věříme, že tímto projektem pomůžeme učitelům v aplikaci ICT do výuky a usnadníme jim tuto nelehkou práci.

*Realizační tým Centra vzdělanosti Libereckého kraje, p.o.*

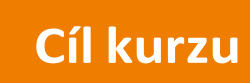

Cílem kurzu CorelDRAW pro pokročilé je navázat tam, kde skončil kurz pro začátečníky, a postupně ukázat jak další nástroje a jejich funkci, tak mnoho příkladů jejich využití v praxi. Tyto postupy pak rozvineme a budeme kombinovat v názorných úlohách.

CorelDRAW najde uplatnění u všech amatérů i profesionálů, kteří chtějí připravit grafické podklady pro brožuru, časopis či leták, jakož i vizitky a další drobné tiskoviny. Corel nabízí jednoduché i velmispeciální nástroje pro tvorbu nové grafiky, díky nimž můžete tvořit kreativně a bez omezovánísvé fantazie. Oplývá mnoha nástroji na vektorizaci bitmapových obrázků, např. logotypů, v čemž je mezi konkurenčními programynedostižný.

Další nástroje umožňují přidávat jinak ne zcela vektorově založené efekty, jako je stín či průhlednost. I v takovém případě však "vektorovost" obrázku zůstává zachována a objekt je tak plně upravitelný do posledního momentu.

CorelDRAW náleží do balíku CorelDRAW Graphics Suite, ve kterém najdete i aplikace pro úpravu rastrových obrázků Photopaint, Corel PowerTRACE pro převod rastrové grafiky na vektory, správce fontů Bitstream Font Navigator, a další. Tyto další aplikace jsou však zcela mimo rozsah tohoto kurzu a zmiňujeme je jen proúplnost.

CorelDRAW je profesionální grafický editor a jeho úplné ovládnutí je otázkou nikoliv týdnů či měsíců, ale spíše let praxe a častého používání k úpravám počítačové grafiky všeho druhu. Tomu odpovídá také výběr témat připravených pro šest hodin teorie i názorných příkladů, ve kterých se budeme snažit naučit Vás s programem zacházet tak, abyste byli schopni objevovat jeho další, v kurzu neprobírané oblasti, či témata, která projdeme jen okrajově, prozkoumat do hloubky.

Zaměřte svou pozornost na pochopení, co Vám CorelDRAW nabízí a jaké jsou základy práce s ním. Nelekněte se jeho robustnosti, obraťte prvotní údiv nad množstvím funkcí v očekávání, co všechno s nimi jednou dokážete, a budete odměněni každodenní radostí z výsledků své práce, jakož i zobjevování nových obzorů.

> *Spokojenost s výsledkem Vaší práce přeje lektor kurzu František Horálek*

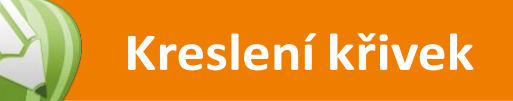

## **Kreslení rovných čar**

Čára je křivka mezi dvěma body. Čáry mohou sestávat z více segmentů a čárové segmenty mohou být zakřivené nebo rovné. Čárové segmenty jsou spojené uzly, které se zobrazují jako malé čtverečky. Aplikace CorelDRAW obsahuje různé kreslicí nástroje, které umožňují nakreslit zakřivené a rovné čáry a také čáry obsahující zakřivené i rovné segmenty.

#### **Nástroje Ruční režim a Lomená čára**

Nástroje Ruční režim a Lomená čára umožňují kreslit čáry ručně, jako byste kreslili do skicáře. Uděláte-li při kreslení chybu, můžete nežádoucí část okamžitě vymazat a pokračovat v kreslení. Když kreslíte rovné čáry nebo segmenty, *Křivka kreslená nástrojem Ručnírežim.*

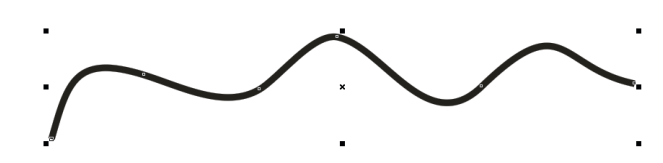

můžete je omezit na rovné svislé nebo vodorovnéčáry.

Pomocí nástroje Ruční režim lze ovlivňovat hladkost křivky, kterou kreslíte, a zároveň přidávat segmenty ke stávající čáře. NástrojLomená čára je však snáze použitelný pro rychlé nakreslení složité čáry, která sestává ze střídajících se zakřivených a rovných segmentů.

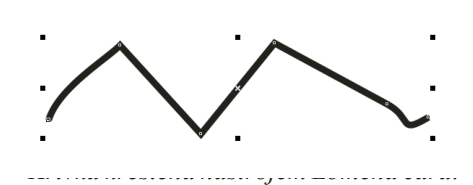

Podle vámi zvoleného nastavení můžete určit, jak budou nástroje Ruční režim a Bezierův režim pracovat. Například můžete změnit výchozí hladkost křivky, kterou jste pomocí těchto nástrojů vytvořili.

## **Kreslení křivek**

#### **Nástroje Bezierův režim a Pero**

Nástroje Bezierův režim a Pero umožňují kreslit čáry po segmentech tak, že umístíte každý uzel s vysokou přesností a kontrolujete tvar každého zakřiveného segmentu. Když používáte nástroj Pero, je možné zobrazit náhled čárových segmentů, které kreslíte.

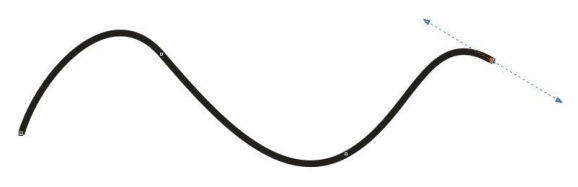

*Křivka kreslená nástrojem Bezierův režim.*

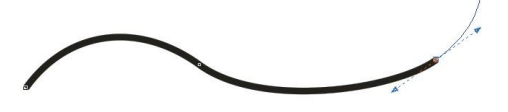

*Křivka kreslená nástrojem Pero.*

#### **Nástroj Křivka se třemi body**

Nástroj Křivka se třemi body umožňuje kreslit jednoduché zakřivené čáry zadáním jejich šířky a výšky. Tento nástroj slouží k rychlému vytváření oblouků bez manipulace s uzly.

#### **Nástroj Inteligentní kreslení**

Nástroj Inteligentní kreslení umožňuje kreslení rovných a zakřivených čar pomocí rozpoznávání tvarů.

#### **Používání uzlů a ovládacích úchytů**

Některé čáry mají uzly a ovládací úchyty, kterými lze v průběhu kreslení manipulovat, a tím tvarovat čáry. Informace o různých typech uzlů najdete v tématu "Použití objektů s křivkami."

## **Kreslení křivek**

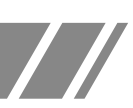

#### **Postup při kreslení čáry pomocí nástroje Ruční režim**

- 1. V okně nástrojů klepněte na nástroj Ruční režim.
- 2. Proveďte některý úkon z následující tabulky.

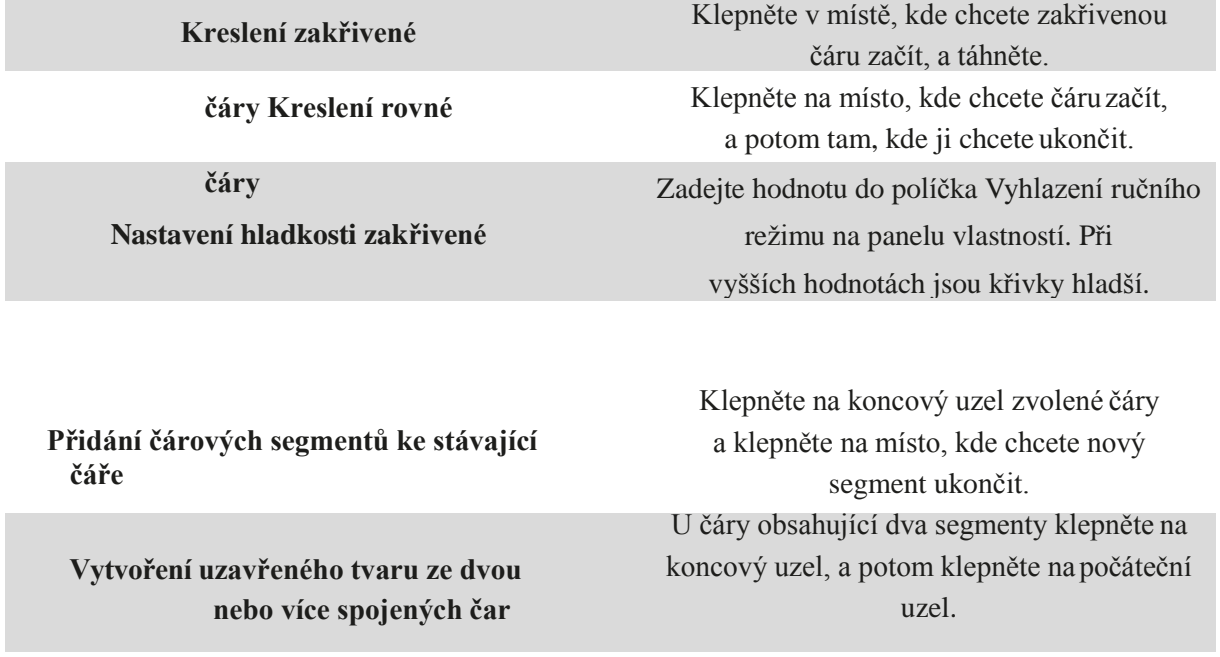

Pomocí nástroje Ruční režim můžete omezit čáru do předem zvoleného úhlu, takzvaného omezujícího úhlu, držením klávesy Ctrl během tažení. Tato funkce je vhodná pro kreslení rovných svislých a vodorovných čar.

Část zakřivené čáry nakreslené od ruky lze vymazat držením klávesy Shift a tažením zpět přes čáru dříve, než uvolníte tlačítkomyši.

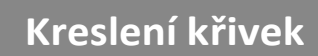

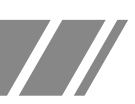

#### **Postup při kreslení čáry pomocí nástroje Bezierův režim**

- 1. V okně nástrojů klepněte na nástroj Bezierův režim.
- 2. Proveďte jednu z následujících akcí:
- Chcete-li nakreslit zakřivený segment, klepněte na místo, kde chcete umístit první uzel a přetáhněte ovládací úchyt na místo, kde chcete umístit další uzel. Uvolněte tlačítko myši a přetáhněte ovládací úchyt tak, abyste vytvořili křivku.
- Chcete-li nakreslit rovný segment, klepněte na místo, kde chcete čárový segment začít, a tam, kde ho chcete ukončit.

Je možné přidat libovolný početsegmentů.

3. Stisknutím klávesy Mezerník čáru dokončete.

Další možnosti:

- Nakreslení zakřiveného a následně rovného segmentu Nakreslete zakřivený segment, poklepejte na koncový uzel a klepněte na místo, kde chcete rovný segment ukončit.
- Nakreslení rovného a následně zakřiveného segmentu Nakreslení rovného segmentu. Klepněte na koncový bod segmentu, přetáhněte ho na libovolné místo a uvolněte tlačítko myši. Tažením nakreslete křivku.
- Změna úhlu křivky k předvolení kroků při kreslení Stiskněte a podržte klávesu Ctrl a přetáhněte ovládací úchyt.

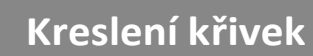

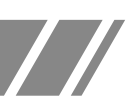

#### **Postup při kreslení čáry pomocí nástroje Pero**

- 1. V okně nástrojů klepněte na nástroj Pero.
- 2. Proveďte jednu z následujících akcí:
- Chcete-li nakreslit zakřivený segment, klepněte na místo, kde chcete umístit první uzel a přetáhněte ovládací úchyt na místo, kde chcete umístit další uzel. Uvolněte tlačítko myši a přetáhněte ovládací úchyt tak, abyste vytvořili požadovanou křivku.
- Chcete-li nakreslit rovný segment, klepněte na místo, kde chcete čárový segment začít, a tam, kde ho chcete ukončit.

Je možné přidat libovolný počet segmentů a střídat segmenty zakřivené a rovné.

3. Poklepáním čáru dokončete.

Další možnosti:

- Zobrazení náhledu čáry při kreslení Vyberte tlačítko Režim náhledu na panelu vlastností. Klepněte na stránku kresby a uvolněte tlačítko myši. Přesuňte myš a klepnutím čáru dokončete.
- Přidání uzlu k čáře Vyberte tlačítko Automatické přidání-odstranění na panelu vlastností. Ukažte na místo, kde chcete na čáru přidat uzel, a klepněte, když se ukazatel změní do stavu Přidat uzel.
- Odstranění uzlu z čáry Ukažte na uzel a klepněte, když se ukazatel změní do stavu Odstranit uzel

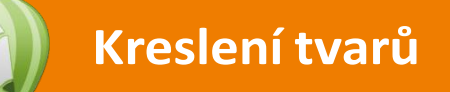

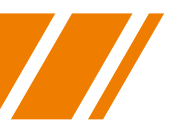

## **Kreslení obdélníků a čtverců**

Aplikace CorelDRAW umožňuje kreslit obdélníky a čtverce. Obdélník nebo čtverec můžete nakreslit diagonálním přetažením pomocí nástroje Obdélník nebo zadáním šířky a výšky pomocí nástroje Obdélník se třemi body. Nástroj Obdélník se třemi body slouží k rychlému kreslení obdélníků pod libovolným úhlem.

Po nakreslení obdélníku nebo čtverce můžete jejich tvar změnit zaoblením jednoho nebo více jejich rohů.

#### **Postup při kreslení obdélníku nebo čtverce diagonálním přetažením**

**Nakreslení obdélníku:** V okně nástrojů klepněte na nástroj Obdélník. Táhněte kurzorem v okně kresby, dokud nebude mít obdélník požadovanou velikost.

**Nakreslení čtverce:** V okně nástrojů klepněte na nástroj Obdélník. Stiskněte a podržte klávesu Ctrl a táhněte kurzorem v okně kresby, dokud nebude mít čtverec požadovanou velikost.

Obdélník můžete nakreslit od středu ven podržením klávesy Shift při tažení. Čtverec můžete nakreslit od středu ven podržením klávesy Shift + Ctrl přitažení.

Můžete nakreslit obdélník, který pokrývá stránku kresby poklepáním na nástrojObdélník.

#### **Zaoblení rohů obdélníku nebo čtverce**

1. Klepněte na obdélník nebo čtverec.

2. Zadejte hodnoty do oblastí Zaoblenost rohů na panelu vlastností.

Chcete-li použít stejnou zaoblenost na všechny rohy, klepněte na tlačítko Zaoblení všech rohů na panelu vlastností.

Můžete také zaoblit rohy vybraného obdélníku nebo čtverce pomocí nástroje zaoblení.

Rohy vybraného obdélníku nebo čtverce můžete také zaoblit pomocí nástroje Tvar tažením rohového uzlu směrem ke středutvaru.

Pro nastavení výchozí zaoblenosti rohů klepněte na tlačítko Nástroje Možnosti a poklepejte na tlačítko Okno nástrojů v seznamu kategorií Pracovní plocha. Potom klepněte na nástroj Obdélník a posuňte jezdec nebo zadejte číslo.

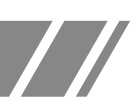

## **Kreslení elips, kruhů, oblouků a výsečí**

Elipsu nebo kruh můžete nakreslit diagonálním přetažením pomocí nástroje Elipsa, nebo lze elipsu nakreslit pomocí nástroje Elipsa se třemi body, kdy zadáváte její šířku a výšku. Nástroj Elipsa se třemi body umožňuje rychle vytvořit elipsu pod libovolným úhlem, a tím odstraňuje nutnost ji po vytvoření otočit.

Pomocí nástroje Elipsa můžete nakreslit nový oblouk nebo výseč, nebo můžete nakreslit elipsu nebo kruh a poté je změnit na oblouk nebo výseč. Můžete také měnit výchozí vlastnosti nových objektů, které jste nakreslili pomocí nástroje Elipsa. Můžete například nastavit výchozí vlastnosti tak, aby všechny nové tvary, které nakreslíte, byly oblouky nebo výseče.

#### **Postup při kreslení elipsy nebo kruhu diagonálním přetažením**

**Kreslení elipsy:** V okně nástrojů klepněte na nástroj Elipsa. Táhněte kurzorem v okně kresby, dokud nebude mít elipsa požadovanýtvar.

**Kreslení kruhu:** V okně nástrojů klepněte na nástroj Elipsa. Stiskněte a podržte klávesu Ctrl a táhněte kurzorem v okně kresby, dokud nebude mít kruh požadovanou velikost.

Obdélník můžete nakreslit od středu ven podržením klávesy Shift přitažení.

#### **Postup při kreslení oblouku nebo výseče**

**Kreslení oblouku:** V okně nástrojů klepněte na nástroj Elipsa. Klepněte na tlačítko Oblouk na panelu vlastností. Táhněte kurzorem v okně kresby, dokud nebude mít oblouk požadovaný tvar.

**Kreslení výseče:** V okně nástrojů klepněte na nástroj Elipsa. Klepněte na tlačítko Výseč na panelu vlastností. Táhněte kurzorem v okně kresby, dokud nebude mít výseč požadovanýtvar.

Chcete-li nakreslit oblouk, musí mít elipsa nebo kruh obrys.

Můžete změnit směr vybraného oblouku nebo výseče klepnutím na tlačítko Otočit oblouky nebo výseče po/proti směru hodinových ručiček na panelu vlastností.

Pohyb uzlu můžete omezit na násobky 15 stupňů tím, že při tažení myší podržíte stisknutou klávesu Ctrl.

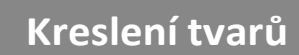

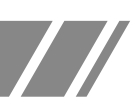

## **Kreslení mnohoúhelníků a hvězd**

Aplikace CorelDRAW umožňuje kreslit mnohoúhelníky a dva typy hvězd: ideální a složité. Ideální hvězdy jsou hvězdy tradičního tvaru a lze u nich použít výplň na celý tvar hvězdy. Složité hvězdy mají protínající se strany a s použitím výplní vytvářejí originální výtvory.

Můžete měnit mnohoúhelníky a hvězdy. Můžete například změnit počet stran mnohoúhelníku nebo počet vrcholů hvězdy a můžete také vrcholy hvězdy zaostřit. Chcete-li měnit tvar mnohoúhelníků a složitých hvězd, můžete také použít nástroj Tvar jako u jakéhokoliv jiného křivkového objektu. Tvar ideálních hvězd lze také měnit, ale s určitýmomezením.

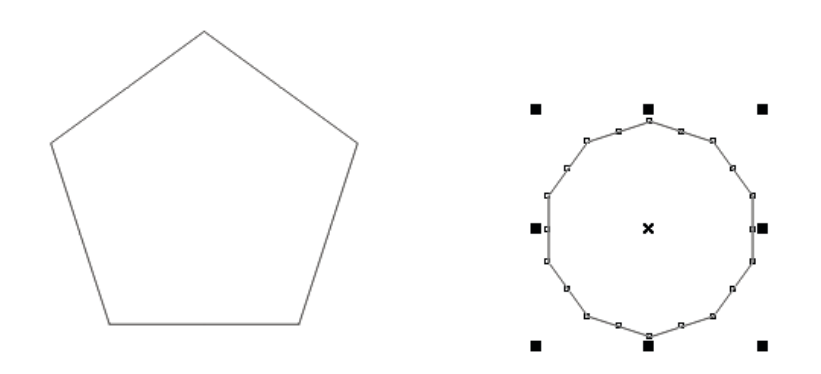

#### **Postup při kreslení mnohoúhelníku**

V okně nástrojů klepněte na nástroj Mnohoúhelník a táhněte kurzorem v okně kresby, dokud nebude mít mnohoúhelník požadovanouvelikost.

Mnohoúhelník můžete nakreslit od středu podržením klávesy Shift přitažení.

Symetrický mnohoúhelník můžete nakreslit podržením klávesy Ctrl přitažení.

#### **Postup při úpravě mnohoúhelníku**

**Změna počtu stran mnohoúhelníku:** Vyberte mnohoúhelník, zadejte hodnotu do pole Počet vrcholů nebo stran mnohoúhelníku, hvězdy nebo složité hvězdy na panelu vlastností a stiskněte klávesu Enter.

**Změna tvaru mnohoúhelníku na hvězdu:** Vyberte mnohoúhelník, klepněte na nástroj Tvar a táhněte uzel na mnohoúhelníku, dokud nemá hvězda požadovaný tvar.

## **Kreslení tvarů**

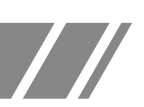

#### **Postup při kreslení hvězdy**

**Kreslení ideální hvězdy:** V okně nástrojů klepněte na nástroj Hvězda a táhněte kurzorem v okně kresby, dokud nebude mít hvězda požadovanouvelikost.

**Kreslení složité hvězdy:** V okně nástrojů klepněte na nástroj Složitá hvězda a táhněte kurzorem v okně kresby, dokud nebude mít složitá hvězda požadovanou velikost.

Hvězdu můžete nakreslit od středu podržením klávesy Shift přitažení.

Symetrickou hvězdu můžete nakreslit podržením klávesy Ctrl při tažení.

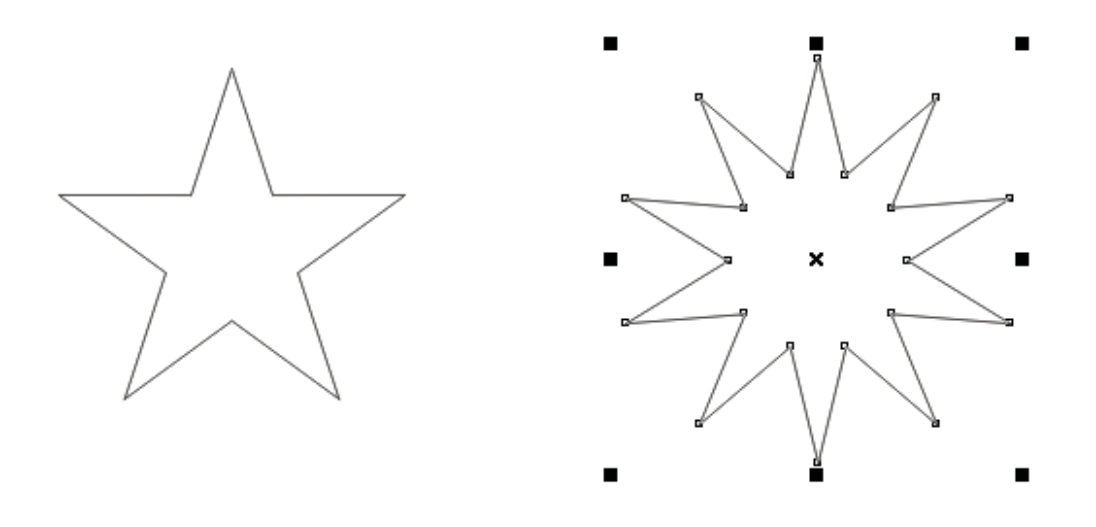

#### **Postup při úpravě hvězdy**

**Změna počtu vrcholů hvězdy:** Vyberte hvězdu, zadejte hodnotu do pole Počet vrcholů nebo stran mnohoúhelníku, hvězdy nebo složité hvězdy na panelu vlastností a stiskněte klávesu Enter.

**Zaostření vrcholů hvězdy:** Vyberte hvězdu a zadejte hodnotu do políčka Ostrost hvězdy nebo složité hvězdy na panelu vlastností.

**Změna tvaru hvězdy:** Vyberte hvězdu, klepněte na nástroj Tvar a přetáhněte uzelhvězdy.

Používáte-li ke změně tvaru ideální hvězdy nástroj Tvar, pohyb uzlu je omezený. Na ideálních hvězdách také nemůžete přidávat nebo odstraňovat uzly, ani převádět čárové segmenty na křivky.

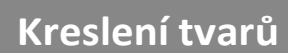

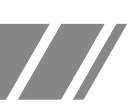

## **Kreslení spirál**

Můžete nakreslit dva typy spirál: symetrickou a logaritmickou. Symetrické spirály se rozvíjejí pravidelně tak, že vzdálenost mezi každým otočením je stejná. Logaritmické spirály se rozvíjejí tak, že vzdálenost mezi otočeními narůstá. Můžete nastavit rychlost, jakou se logaritmická spirála rozvíjí.

#### **Postup při kreslení spirály**

- 1. V okně nástrojů klepněte na nástroj Spirála.
- 2. Zadejte hodnotu do políčka Otočení spirály na panelu vlastností.
- 3. Na panelu nástrojů klepněte na některé z následujících tlačítek:
- Symetrická spirála
- Logaritmická spirála

Chcete-li změnit míru rozvíjení spirály při pohybu ven, posuňte jezdec Rozvinutí spirály.

4. Táhněte diagonálně v okně kresby, dokud spirála nedosáhne požadované velikosti.

Spirálu můžete nakreslit od středu ven podržením klávesy Shift při tažení.

Můžete také nakreslit spirálu se stejnými vodorovnými a svislými rozměry podržením klávesy Ctrl při tažení.

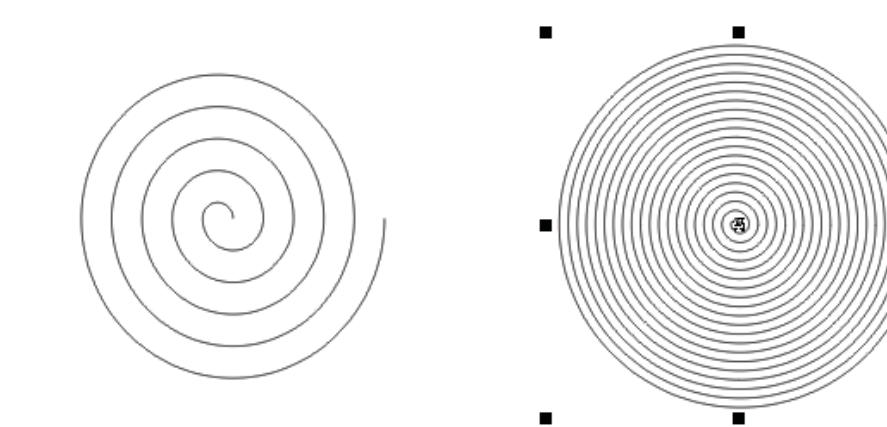

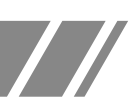

## **Kreslení pomocí rozpoznávání tvarů**

Nástroj Inteligentní kreslení lze použít k rozpoznání ručních tahů a jejich převedení na základní tvary. Obdélníky a elipsy jsou převedeny na implicitní objekty aplikace CorelDRAW. Lichoběžníky a rovnoběžníky budou převedeny na objekty Ideální tvary. Čáry, trojúhelníky, čtverce, kosočtverce, kruhy a šipky budou převedeny na křivkové objekty. Pokud není objekt převeden na tvar, lze jej vyhladit. Objekty a křivky nakreslené pomocí rozpoznávání tvarů je možné upravovat. Můžete nastavit úroveň, na níž aplikace CorelDRAW rozpoznává tvary a převádí je na objekty. Také můžete zadat míru vyhlazení křivek.

Můžete nastavit dobu, která uplyne mezi tahem pera a rozpoznáváním tvarů. Pokud je například prodleva nastavena na jednu sekundu a nakreslíte kruh, rozpoznávání tvarů se projeví jednu sekundu po nakreslení kruhu.

Při kreslení můžete provádět opravy. Také můžete změnit tloušťku a styl čáry tvaru, který jste nakreslili pomocí rozpoznávání tvarů.

#### **Postup při kreslení tvaru nebo čáry pomocí rozpoznávání tvarů**

- 1. Klepněte na nástroj Inteligentní kreslení.
- 2. V seznamu Úroveň rozpoznání na panelu vlastností vyberte úroveň rozpoznání.
- 3. V seznamu Úroveň vyhlazování na panelu vlastností vyberte úroveň vyhlazování.
- 4. V okně kresby nakreslete tvar nebo čáru.

Panel vlastností Nástroj Inteligentní kreslení se zobrazuje jen tehdy, pokud je vybraný nástroj Inteligentní kreslení.

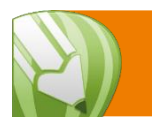

#### **Použití objektů s křivkami**

Objekt s křivkami má uzly a ovládací úchyty, pomocí kterých lze měnit tvar objektu. Objekt s křivkami může mít libovolný tvar složený z rovných nebo zakřivených čar. Uzly objektu se rozumí malé čtverečky, které se zobrazí podél obrysu objektu. Čára mezi dvěma uzly se nazývá segment. Segmentymohou být zakřivené nebo rovné. Každý uzel má pro každý segment, který je k němu připojený, jeden ovládací úchyt. Ovládací úchyty umožňují upravit zakřivení segmentu.

Objekty s křivkami vytvořené v aplikaciCorelDRAWsledují osnovu, která definuje jejich tvar. Osnova může být otevřená (například čára), nebo uzavřená (například elipsa) a může někdy obsahovat podosnovy. Další informace o osnovách a podosnovách najdete v části "Rozdělení osnovy objektů s křivkami."

Většina objektů přidaných do kresby nepatří mezi objekty s křivkami s výjimkou spirál, ručních čar aBezierových křivek. Pokud tedy chcete upravit tvar objektu nebo textového objektu, je třeba jej nejprve převést na objekt s křivkami.

#### **Postup při převodu objektů na objekty s křivkami**

1. Vyberte objekt.

2. Klepněte na příkaz Změnit Převést na křivky.

Řetězcový text lze převést na křivky a následně upravit tvar jednotlivých znaků.

Rastry nelze převádět na objekty s křivkami.

Převedení objektu na objekt s křivkami lze také provést výběrem objektu a následným klepnutím na tlačítko Převést na křivky na panelu vlastností, nebo rovnou klávesovou zkratkou Ctrl+Q.

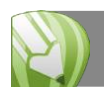

#### **Výběr a posunutí uzlů**

Můžete vybrat jeden, několik, nebo všechny uzly objektu. Pokud vyberete několik uzlů, můžete současně měnit tvar různých částí objektu. Uzly lze také vybrat tak, že je ohraničíte obdélníkovým nebo nepravidelným rámečkem výběru. Pokud chcete vybrat určité uzly na složitých křivkách, použijte výběr obrysu od ruky.

Po výběru uzlu na zakřivených segmentech se zobrazí ovládací úchyty. Uzly nebo ovládací úchyty umožňují změnit tvar zakřivených segmentů.

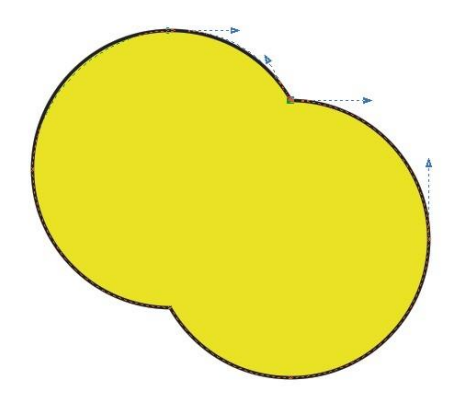

Nástroj Tvar je standardním nástrojem pro přesunutí uzlů. Dále můžete nastavit možnost pro použití nástrojů Výběr a Bezierův režim pro výběr a přesun uzlů.

#### **Výběr uzlu**

1. V okně nástrojů klepněte na nástroj Tvar.

2. Vyberte objekt s křivkami.

3. Klepněte na uzel.

#### **Další možnosti**

**Výběr několika uzlů pomocí obrysu:** Na panelu vlastností vyberte položku Obdélníkový v seznamu Režim výběru a pak táhněte myší kolem uzlů, které chcete vybrat.

**Výběr několika uzlů pomocí obrysu od ruky:** Na panelu vlastností vyberte položku Ruční režim v seznamu Režim výběru a pak táhněte myší kolem uzlů, které chcetevybrat.

**Vybrání několika uzlů:** Podržte klávesu Shift a klepněte na jednotlivé uzly.

**Výběr všech uzlů na vybraném objektu s křivkami:** Klepněte na příkaz Úpravy Vybrat vše Uzly.

**Výběr prvního nebo posledního uzlu na objektu s křivkami:** Stiskněte klávesu Home nebo End.

**Výběr uzlu, který následuje nebo předchází před vybraným uzlem:** Stiskněte klávesu Tab nebo  $Shift + Tab$ .

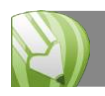

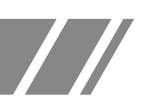

**Zrušení výběru uzlu:** Podržte klávesu Shift a klepněte na vybranýuzel.

**Zrušení výběru několika uzlů:** Podržte klávesu Shift a klepněte na jednotlivé vybrané uzly.

**Zrušení výběru všech uzlů:** Klepněte na volné místo v okně kresby.

Uzel lze také vybrat použitím nástroje Výběr, Ruční režim, Bezierův režim nebo Lomená čára. Chcete-li tuto akci provést, je nejprve nutné klepnout na příkaz Nástroje Možnosti. V seznamu kategorií Pracovní plocha klepněte na položku Zobrazení a zaškrtněte políčko Zapnoutsledování uzlů. Klepněte na objekt s křivkami, přesuňte ukazatel myši nad uzel tak, že se změní na kurzor nástroje pro stav tvaru, a klepněte na uzel. Povšimněte si, že při zaškrtnutí políčka Zapnout sledování uzlů již nemůžete vybrat a přesunout objekt klepnutím na libovolný z jeho uzlů a jeho přetažením.

Chcete-li vybrat všechny uzly na vybrané křivce, poklepejte na nástrojTvar.

#### **Postup při přesunutí uzlu nebo ovládacího úchytu**

1. Vyberte objekt použitím nástroje Tvar.

2. Klepněte na uzel.

3. Přetažením uzlu nebo libovolného ovládacího úchytu upravte tvar segmentů na obou stranách.

Chcete-li tvarovat segment, můžete změnit úhel ovládacího úchytu a jeho vzdálenost od uzlu.

Uzel lze také posunout použitím nástroje Výběr, Ruční režim, Bezierův režim nebo Lomená čára. Chcete-li tuto akci provést, je nejprve nutné klepnout na příkaz Nástroje Možnosti. V seznamu kategorií Pracovní plocha klepněte na položku Zobrazení a ověřte, že je zaškrtnuté políčko Zapnout sledování uzlů. Klepněte na objekt s křivkami, přesuňte ukazatel myši nad uzel tak, že se změní na kurzor nástroje pro stav tvaru, a přetáhněteuzel.

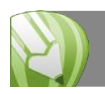

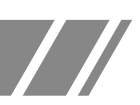

### **Manipulace se segmenty**

Posunutím zakřivených segmentů můžete změnit tvar objektu. Můžete také ovládat hladkost zakřivených segmentů.

Směr zakřivení objektu lze změnit výměnou umístění počátečního a koncového uzlu. Efekt je viditelný pouze v případě, že konce objektu s křivkami se navzájem liší. Je-li například na koncový uzel objektu s křivkami použita šipka, změna směru bude mít za následek přesunutí šipky do počátečního uzlu.

#### **Postup při manipulaci se segmenty objektu s křivkami**

- 1. V okně nástrojů klepněte na nástroj Tvar.
- 2. Klepněte na objekt s křivkami.
- 3. Přetáhněte segment tak, aby získal požadovaný tvar.

#### **Další možnosti**

**Převedení segmentu křivky na čáru:** Klepněte na segment křivky a pak na panelu vlastností klepněte na tlačítko Převést křivku na čáru.

**Převedení rovného segmentu na křivku:** Klepněte na rovný segment a pak na panelu vlastností klepněte na tlačítko Převést čáru na křivku

**Vyhlazení segmentu:** Klepněte na uzel a na panelu vlastností posuňte jezdec Vyhlazení křivky. Chcete-li vyhladit všechny segmenty v objektu s křivkami, vyberte před posunutím jezdce Vyhlazení křivky všechny uzlyobjektu.

**Změna směru objektu s křivkami:** Klepněte na segment a pak na panelu vlastností klepněte na tlačítko Obrátit směr křivky.

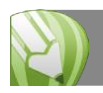

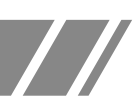

## **Přidání, odebrání, spojení a zarovnání uzlů**

Pokud přidáte uzly, zvětšíte počet segmentů a tedy i možnosti ovládání tvaru objektu. Chceteli tvar objektu zjednodušit, můžete uzlyodstranit.

Pokud objekty s křivkami obsahují velký počet uzlů, je obtížné je upravovat a složitější je také jejich výstup na zařízení, jako jsou například kreslicí a vyřezávací plottery nebo gravírovací frézky. Počet uzlů v objektech s křivkami lze nechatsnížit automaticky. Při zmenšení počtu uzlů dojde k odstranění uzlů, které se překrývají, a může dojít k vyhlazení objektu s křivkami. Tato funkce je vhodná ke snížení počtu uzlů v objektech importovaných z jiných aplikací.

Počáteční a koncové uzly otevřené osnovy můžete spojit, jako například u čáry k vytvoření uzavřeného objektu. Tato funkce je vhodná k vyplnění objektu barvou, protože výplně lze použít pouze v uzavřenýchobjektech.

Uzly objektu s křivkami lze zarovnat vodorovně nebo svisle.

#### **Postup při přidání a odstranění uzlu**

Přidání uzlu: V okně nástrojů klepněte na nástroj Tvar, vyberte objekt s křivkami a poklepejte na místo, kam chcete uzel přidat.

**Odstranění uzlu:** V okně nástrojů klepněte na nástroj Tvar, vyberte objekt s křivkami a poklepejte na uzel.

#### **Postup při snížení počtu uzlů v objektu s křivkami**

1. V okně nástrojů klepněte na nástroj Tvar.

2. Klepněte na objekt s křivkami a proveďte některou z následujících akcí:

Chcete-li snížit počet uzlů v celém objektu, klepněte na panelu vlastností na tlačítko Vybrat všechny uzly. Pokud chcete snížit počet uzlů v části objektu s křivkami, ohraničte část objektu, kterou chcete upravit.

3. Proveďte jednu z následujících akcí:

Automaticky odeberte překrývající se a redundantní uzly klepnutím na tlačítko Redukovat uzly na panelu vlastností. Určete počet uzlů, které chcete odebrat, posunutím jezdce Vyhlazení křivky. Při odebrání velkého počtu uzlů může dojít ke změně tvaru objektu s křivkami.

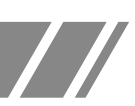

#### **Postup při spojení koncových uzlů jedné podosnovy**

- 1. V okně nástrojů klepněte na nástroj Tvar.
- 2. Klepněte na podosnovu.
- 3. Klepněte na tlačítko Zavřít automaticky křivku na panelu vlastností.

Několik podosnov v objektu lze uzavřít klepnutím na příkaz Změnit Zavřít osnovu.

#### **Postup při spojení uzlů v několika podosnovách**

- 1. V okně nástrojů klepněte na nástroj Tvar.
- 2. Stiskněte klávesu Shift a klepněte na uzel z každé podosnovy.
- 3. Klepněte na tlačítko Uzavřít křivku rozšířením na panelu vlastností.

Chcete-li spojit uzly z různých objektů s křivkami, je nejprve nutné je sloučit do jednoho objektu s křivkami a pak spojit koncové uzly novýchpodosnov.

#### **Postup při zarovnání uzlů**

- 1. V okně nástrojů klepněte na nástroj Tvar.
- 2. Vyberte objekt s křivkami.
- 3. Stiskněte klávesu Shift a vyberte uzly, které chcete zarovnat.
- 4. Klepněte na tlačítko Zarovnat uzly na panelu vlastností.

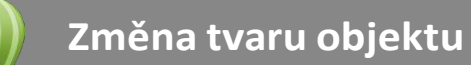

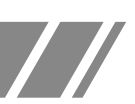

## **Použití typů uzlů**

Uzlyna objektu s křivkami lze změnit na některý z následujících typů: ostré, hladké, symetrické nebo čárové. Ovládací úchyty jednotlivých typů uzlů se chovají různým způsobem.

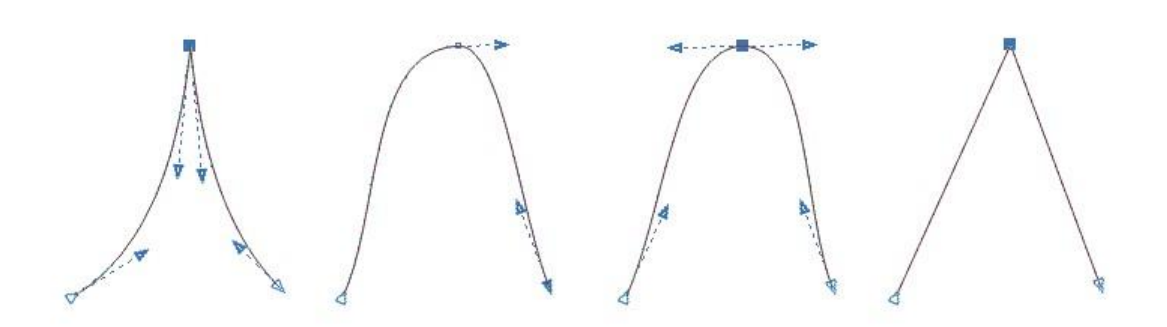

Ostré uzly umožňují vytvořit v objektu s křivkami výrazné přechody, jako jsou rohy nebo ostré úhly. Ovládacími úchyty v ostrém uzlu lze pohybovat nezávisle na sobě. Úchyty mění pouze jednu čáru na každé straně uzlu.

Čáry procházející hladkými uzly mají tvar křivky. Výsledkem je plynulý přechod mezi čárovými segmenty. Ovládací úchyty na hladkém uzlu jsou vždy naproti sobě, ale mohou být od uzlu různě vzdáleny.

Symetrické uzly jsou podobné hladkým uzlům. Uzly vytváří hladký přechod mezi čárovými segmenty a dále určují, že procházející čárymají na obou stranách uzlu stejné zakřivení. Ovládací úchyty symetrických uzlů jsou přímo naproti sobě a ve stejné vzdálenosti od uzlu.

Čárové uzly umožňují tvarovat segmenty objektů s křivkami a tím měnit tvar celých objektů. Můžete změnit zakřivený segment na rovný nebo naopak rovný segment na zakřivený. Při změně rovného segmentu na křivku nedojde ke změně zobrazení, ale zobrazí se ovládací úchyty, kterými můžete pohybovat a měnit tvarsegmentu.

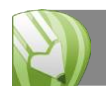

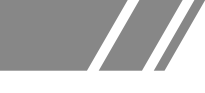

#### **Postup při tvarování objektu s křivkami použitím vyostření, vyhlazení nebo symetrizace uzlů**

- 1. V okně nástrojů klepněte na nástroj Tvar.
- 2. Klepněte na uzel.
- 3. Na panelu nástrojů klepněte na některé z následujících tlačítek:
- Vytvořit z uzlu ostrý vrchol
- Vyhladit uzel
- Symetrický uzel
- 4. Přetáhněte ovládací úchyty uzlu.

Typ existujícího uzlu lze změnit použitím klávesových zkratek. Chcete-li změnit hladký uzel na ostrý uzel nebo naopak, klepněte na uzel pomocí nástroje Tvar a stiskněte klávesu C. Pokud chcete změnit symetrický uzel na hladký uzel, nebo naopak, klepněte na uzel pomocí nástroje Tvar a stiskněte klávesu S.

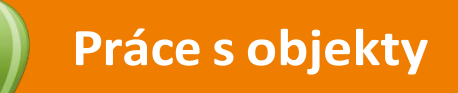

## **Vybírání objektů**

Než budete moci objekt změnit, musíte jej vybrat. Vybrat lze viditelné objekty, objekty, které jsou skryty za ostatními objekty, a jeden objekt ve skupině nebo ve vnořené skupině. Dále lze objekty vybrat v pořadí, v němž byly vytvářeny, vybrat všechny objekty najednou a zrušit výběr objektů.

#### **Postup při vybírání objektů**

**Výběr objektu:** Klepněte na nástroj Výběr a poté klepněte naobjekt.

**Výběrněkolika objektů:**Klepněte na nástroj Výběr, podržte klávesu Shift a klepněte na každý objekt, který chcete vybrat.

**Postupný výběr objektů v pořadí jejich vytvoření:** Klepněte na nástroj Výběr a jednou nebo vícekrát stiskněte kombinaci kláves Shift + Tab, dokud se kolem objektu, který chcete vybrat, nezobrazí výběrový rámeček.

**Postupný výběr objektů v obráceném pořadí jejich vytvoření:** Klepněte na nástroj Výběr a jednou nebo vícekrát stiskněte klávesu Tab, dokud se kolem objektu, který chcete vybrat, nezobrazí výběrový rámeček.

**Výběr všech objektů:** Klepněte na příkaz Úpravy > Vybrat vše > Objekty.

**Výběr objektu ve skupině:** Stiskněte a podržte klávesu Ctrl, klepněte na nástroj Výběr a pak klepněte na požadovaný objekt ve skupině.

**Výběr objektu ve vnořené skupině:** Stiskněte a podržte klávesu Ctrl, klepněte na nástroj Výběr a pak klepejte na objekt, dokud se kolem něj nezobrazí výběrový rámeček.

**Výběr objektu skrytého za ostatními objekty:** Stiskněte a podržte klávesu Alt, klepněte na nástroj Výběr a pak klepejte na nejhořejší objekt, dokud se kolem skrytého objektu nezobrazí výběrový rámeček.

**Výběr několika skrytých objektů:** Stiskněte a podržte kombinaci kláves Shift + Alt, klepněte na nástroj Výběr a pak klepejte na nejhořejší objekt, dokud se kolem skrytých objektů nezobrazí výběrový rámeček.

**Výběr skrytého objektu ve skupině:** Stiskněte a podržte kombinaci kláves Ctrl + Alt, klepněte na nástroj Výběr a pak klepejte na nejhořejší objekt, dokud se kolem skrytého objektu nezobrazí výběrový rámeček.

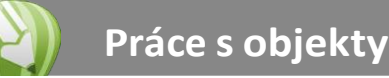

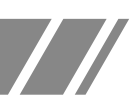

Ve stavovém řádku se zobrazují popisy jednotlivých skrytých objektů, jsou-livybrány.

Chcete-li vybrat jeden nebo více objektů, můžete rovněž klepnout na nástroj Výběr a pak táhnout kolem požadovaného objektu, nebo objektů. Pro tuto metodu je používán název výběr pomocí rámečku.

#### **Postup při zrušení výběru objektů**

**Zrušení výběru všech objektů:** Klepněte na nástroj Výběr a poté klepněte na prázdné místo v okně kresby.

**Zrušení výběru jednoho objektu z několika vybraných objektů:** Stiskněte a podržte klávesu Shift, klepněte na nástroj Výběr a pak klepněte na požadovaný objekt.

## **Transformování objektů**

Pomocí následujících transformací můžete změnit vzhled objektů v okně kresby.

**Změna velikosti** umožňuje změnit šířku a výškuobjektu.

**Změna měřítka** umožňuje změnit velikost objektu na požadovaný počet procent jeho původní velikosti.

**Zkosení** umožňuje zkosit objekt k jedné straně.

**Roztažení** umožňuje neproporciálně změnit výšku a šířku objektu.

**Otáčení** umožňuje otočit objekt kolem jeho centrální osy, nebo kolem bodu relativního k jeho pozici.

**Zrcadlení** umožňuje vytvořit vodorovně, nebo svisle zrcadlový obraz objektu.

#### **Interaktivní transformováníobjektů**

Objekt můžete interaktivně transformovat pomocí myši a nástroje Výběr. Tato metoda je nejrychlejší, ale není doporučována v případě, že chcete objekt transformovats velkou přesností.

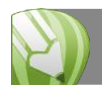

**Práce s objekty**

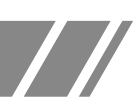

#### **Další metody transformování objektů**

Objekt můžete transformovat libovolným z následujících způsobů:

Chcete-li dosáhnout větší přesnosti, můžete vybrat objekt pomocí nástroje Výběr a upravit nastavení na panelu vlastností. Například můžete zadat přesný úhel otáčení nebo velikost objektu.

Ukotvitelný panel Transformace umožňuje transformovat objekty s velkou přesností a použít transformaci i na automaticky vytvořený duplikát objektu.Tatofunkce umožňuje experimentovat s transformacemi bez ovlivnění původního objektu. K ukotvitelnému panelu Transformace můžete přistupovat klepnutím na možnost Změnit Transformace a klepnutím na příkaz.

Panel nástrojů Transformovat dále umožňuje transformovat objekty s velkou přesností. K panelu nástrojů Transformovat můžete přistupovat klepnutím na příkaz Okna > Panely nástrojů > Transformovat.

Každá z těchto metod umožňuje použití transformací na objekt nebo simultánně na více objektů.

# Závěr a použité zdroje

Během kurzu jste se naučili nejen základy profesionálního vektorového editoru, ale zvládli jste proniknout i do jeho mírně pokročilých funkcí. Pochopili jste filozofii Corelu a z dosud neznámého programu se stal partner, který vám umožní dělat s ilustracemi věci, o kterých jste možná nedávno neměli tušení.

Tak jako prakticky ve všech oborech, tak i tady platí, že opakování je matka moudrosti. A u takto relativně náročného programu to možná platí dvojnásob. Jeho používám si nejen upevníte znalosti, které jste na dnešním kurzu získali, ale budete objevovat nové cesty k dosažení kýženého výsledku, budete nacházet další volby těch nástrojů, které jste si mysleli, že už dobře znáte, budete nacházet nové nástroje, které vás překvapí svými schopnostmi.

CorelDRAW je natolik robustní program, že nebylo možné během jednoho kurzu zmínit byť jen polovinu jeho možností. Vracejte se k poznámkám z kurzu a stavte na nich své další vzdělávání v oboru úprav obrázků, do budoucna možná dokonce kresby nových ilustrací a mnoha dalších směrů, kterými se počítačová grafika ubírá.

Za všechny, kteří umožnili či realizovali konání tohoto kurzu, vám přeji, ať vás jeho důsledky dnes a denně příjemně překvapují, ať už budete Adobe Photoshop používat jakýmkoliv způsobem.

## **Použité zdroje:**

- Čerpáno z nápovědy programu CorelDraw.
- Pokud není uvedeno jinak, obrázky pocházejí z autorova archivu.

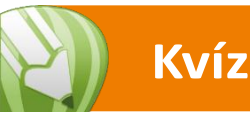

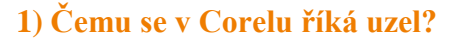

- a) Překřížení dvou křivek
- b) Místu, kde nelze rozlišit, odkud kam která křivka vede.
- c) Uzly jsou hraniční body křivek, resp. segmentů.

#### **2) Lze snadno nakreslit čtverec?**

- a) Ano, vedle nástroje obdélník má Corel jako základní tvar i čtverec.
- b) Ano, při kreslení obdélníku podržím klávesu Ctrl a nakreslím tak čtverec.
- c) Čtverec lze nakreslit pouze zadáním číselných hodnot shodných v šířce i výšce.

 $\frac{1}{2}$ 

#### **3) Jaké jsou obvyklé přípony vektorových obrázků?**

a).jpg,.png,.gif b).ai,.cdr,.eps c).doc,.xls

#### **4) Jakým způsobem mohu některé základní objekty začít kreslit od středu?**

- a) Taková možnost v Corelu není.
- b) Při držení klávesy Shift.
- c) Je třeba kreslit pravým tlačítkem myši.

#### **5) Klávesové zkratky…**

- a) … umožňují přístup ke skrytým funkcím Corelu.
- b) … slouží především k protažení prstů při práci.
- c) … pomáhají efektivněji pracovat s programem.

#### **6) Lze nastavit počet vrcholů hvězdy i po jejím nakreslení?**

- a) Ano.
- b) Ne.
- c) Jen okamžitě po vytvoření, později už ne.

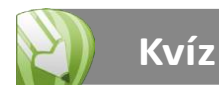

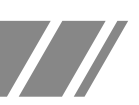

#### **7) Většina činností v Corelu jde udělat…**

- a) … jen jedním způsobem.
- b) … dvěma způsoby.
- c) … mnoha způsoby a záleží na uživateli, který způsob mu vyhovuje.

#### **8) Jaké spirály umí Corel nakreslit?**

- a) Symetrickou a logaritmickou.
- b) Logaritmickou a symbolickou.
- c) Symetrickou a logickou.

#### **9) Jaký standardní nástroj používáme pro přesun uzlů?**

- a) Nástroj Tvar.
- b) Nástroj Přesun.
- c) Nástroj Uzel.

#### **10) Co se stane při poklepání na uzel pomocí nástroje Tvar?**

- a) Uzel bude odstraněn.
- b) Uzel bude duplikován.
- c) Nice se nestane.

#### **11) Jak přidám nový uzel na křivku?**

- a) Poklepáním nástrojem Tvar na křivku.
- b) Uzly lze přidat pouze automaticky při tvorbě křivky, později už ne.
- c) Klávesou Enter.

#### **12) Jakou jsou typy uzlů?**

- a) Ostrý, hladký a symbolický.
- b) Symetrický, hladký, ostrý a čárový.
- c) Hladký a ostrý.

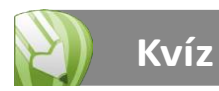

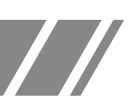

#### **13) Lze měnit typ uzlu?**

- a) Ano, třeba na liště vlastností.
- b) Nelze.
- c) Jen u rozkřivkovaných základních objektů.

#### **14) Lze vybrat objekt, který je ve skupině?**

- a) Ano, pomocí klávesy Ctrl.
- b) Nelze.
- c) Ano, ale skupinu je třeba nejprve rozdělit.

#### **15) Jak zrušíte výběr všech objektů?**

- a) Klepnutím nástrojem Výběr na prázdné místo.
- b) Klepnutím na nástroj Výběr.
- c) Restartováním Corelu.

## **Příklad 1: Romantické srdce**

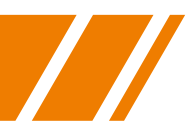

### **Romantické srdce pomocí kontur a přechodu**

Často potřebujeme udělat konturu objektu. Jednou z cest, jak dosáhnout kýženeého efektu, je například vytvořit kopii daného objektu a pak jej prostě zvětšit či zmenšit, podle toho, jakým směrem od stávající křivky konturu potřebujeme.

To však dává dobré výsledky jen v určitých případech. Pokud potřebujeme konturu odsazenou od původní křivky po celém obvodu o danou vzdálenost, použijeme nástroj Interaktivní kontura:

- 1. Vyberte křivku, ke které budeme tvořit konturu. V tomto příkladu se jedná o srdce.
- 2. Zduplikujte srdce a zmenšete tuto kopii dovnitř původního srdce.
- 3. Přebarvěte výplň vnějšího srdce na červenou.
- 4. Přebarvěte výplň vnitřního srdce na žlutou.
- 5. Zrušte oběma objektům obrys, výsledek pak bude vypadat lépe.
- 6. Zvolte nástroj Interaktivní přechod..
- 7. Použijte nástroj Interaktivní přechod na vytvoření přechodu mezi vnějším a vnitřní srdcem a nastavte parametry tohoto přechodu na liště vlastností, ať vypadá výsledek dle Vašich představ.

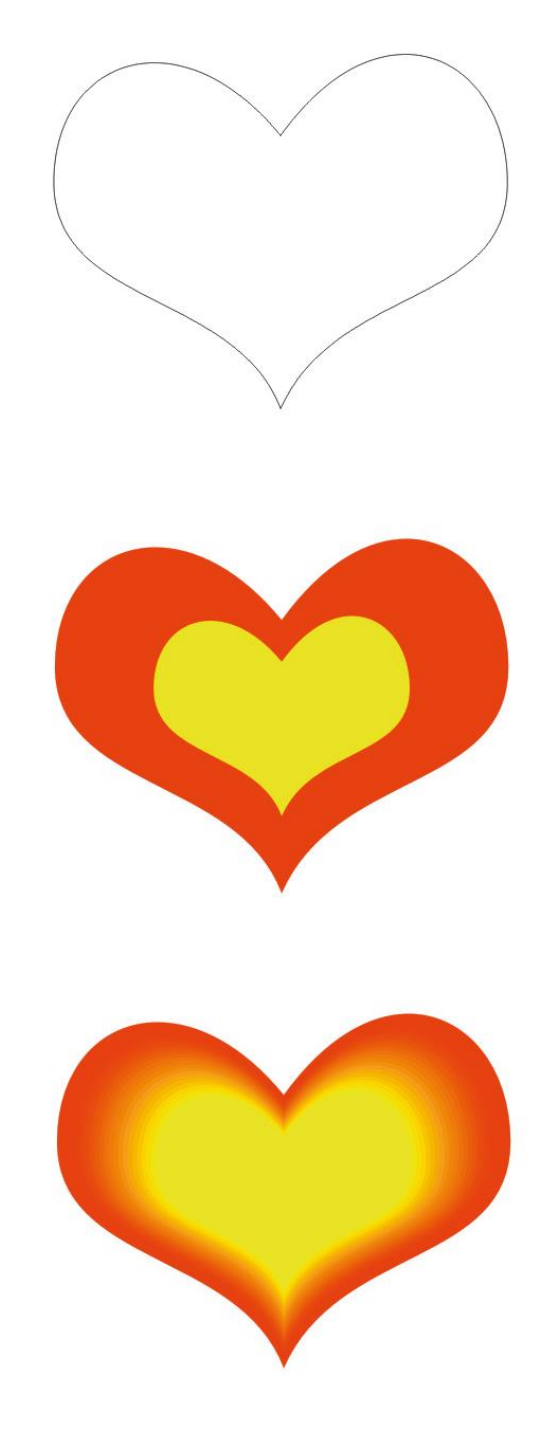

# **Příklad 2: Zjištění fontu**

## **Jak zjistit neznámý font**

Občas se Vám stane, že chcete znovu vytvořit něco, co bylo vytvořeno někdy v minulosti, ale ztratili jste zdrojové soubory. Nebo se Vám líbí něco z internetu a zajímá Vás, jak to bylo vytvořeno. V tomto příkladě si ukážeme sice velmispecifický, ale důležitý a užitečný nástroj, jak z již existující kresby zjistit, jaký font byl při tvorběpoužit.

- 1. Otevřete si dokument s textem, u nějž neznáte font. Obvykle se jedná o bitmapu.
- 2. Zvolte příkaz Text > WhatTheFont?!
- 3. Zvolte oblast, ve které se nachází neznámý text, u kterého se snažíte zjistit font.
- 4. Potvrďte a vyčkejte, až Vám Corel otevře stránku služby WhaTheFont. Pokud Vám Corel nabídne redukci rastru, povolote ji.
- 5. Upřesněte znaky tak, aby odpovídaly napsanému textu. Ne vždy robot přečte vše správně, ale interaktivní rozhraní Vám umožní vše napravit.

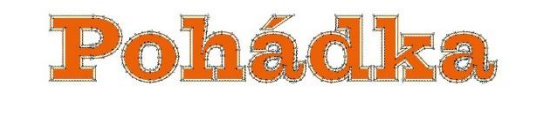

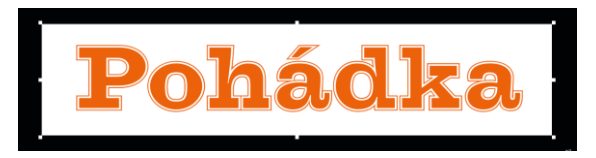

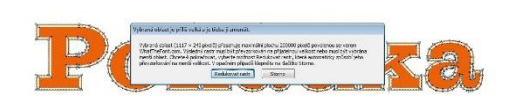

6. Klepněte na tlačítko Continue a žasněte, jak mocný nástroj jste právě objevili.

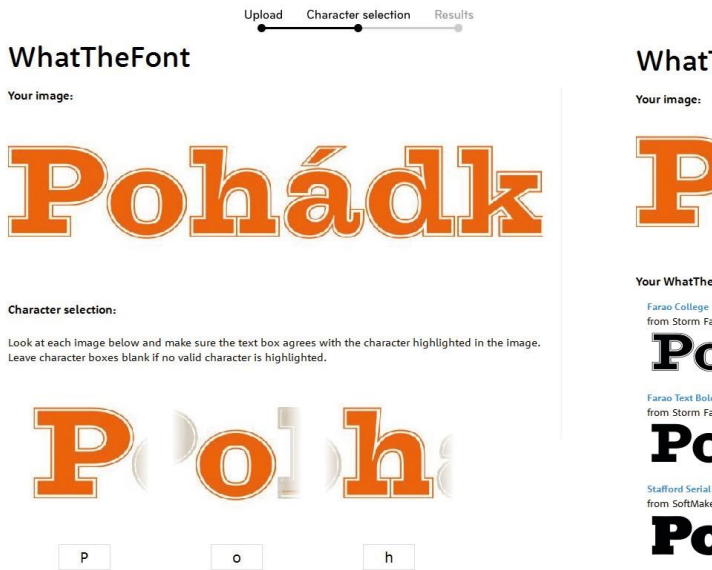

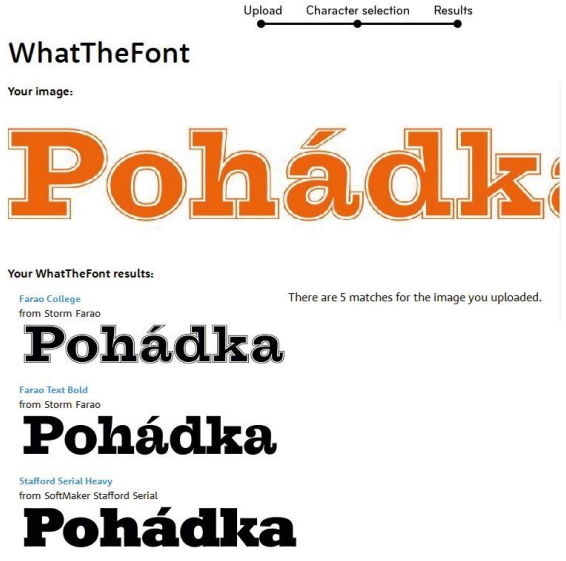

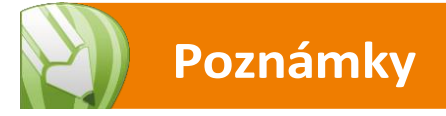

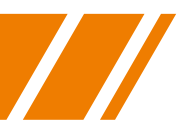

## **Umístění textu na křivku**

V Corelu lze umístit libovolný text na vybranou křivku. V tomto příkladu si ukážeme, jak připravit text, který leží na elipse. Místo elipsy pak můžete zkusit použít i jiné objekty, případně křivky, a vyzkoušet volby, které nástroj umístění textu na křivkunabízí.

- 1. Vytvořte pomocí nástroje Text požadovaný nápis.
- 2. Pod textem nakreslete elipsu, která bude o něco širší, než před chvílí vytvořený text.
- 3. Pravým myšítkem přetáhněte text na elipsu a zvolte Přizpůsobit text osnově.
- 4. Nastavte na panelu vlastností parametry tak, aby to odpovídalo vaší představě o umístění textu.
- 5. Označte elipsu a jako barvu vyberte Žádná.
- 6. Jako obvykle i v tomto případě existuje alternativkí postup, kdy nejprve nakreslíte elipsu, a poté nástrojem Text dojedete kurzorem nad tuto elipsu, kurzor se změní na textový kurzor s vlnovkou a po klepnutí začnete psát text přímo na křivce.

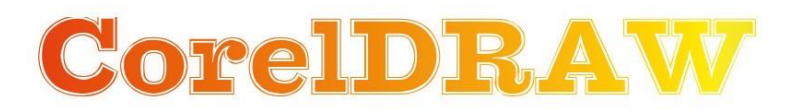

# **CorelDRAW**

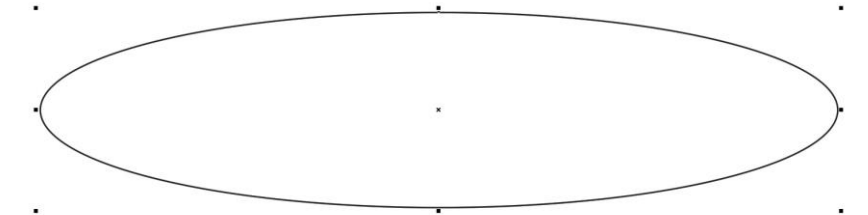

# **COFEIDRAW**

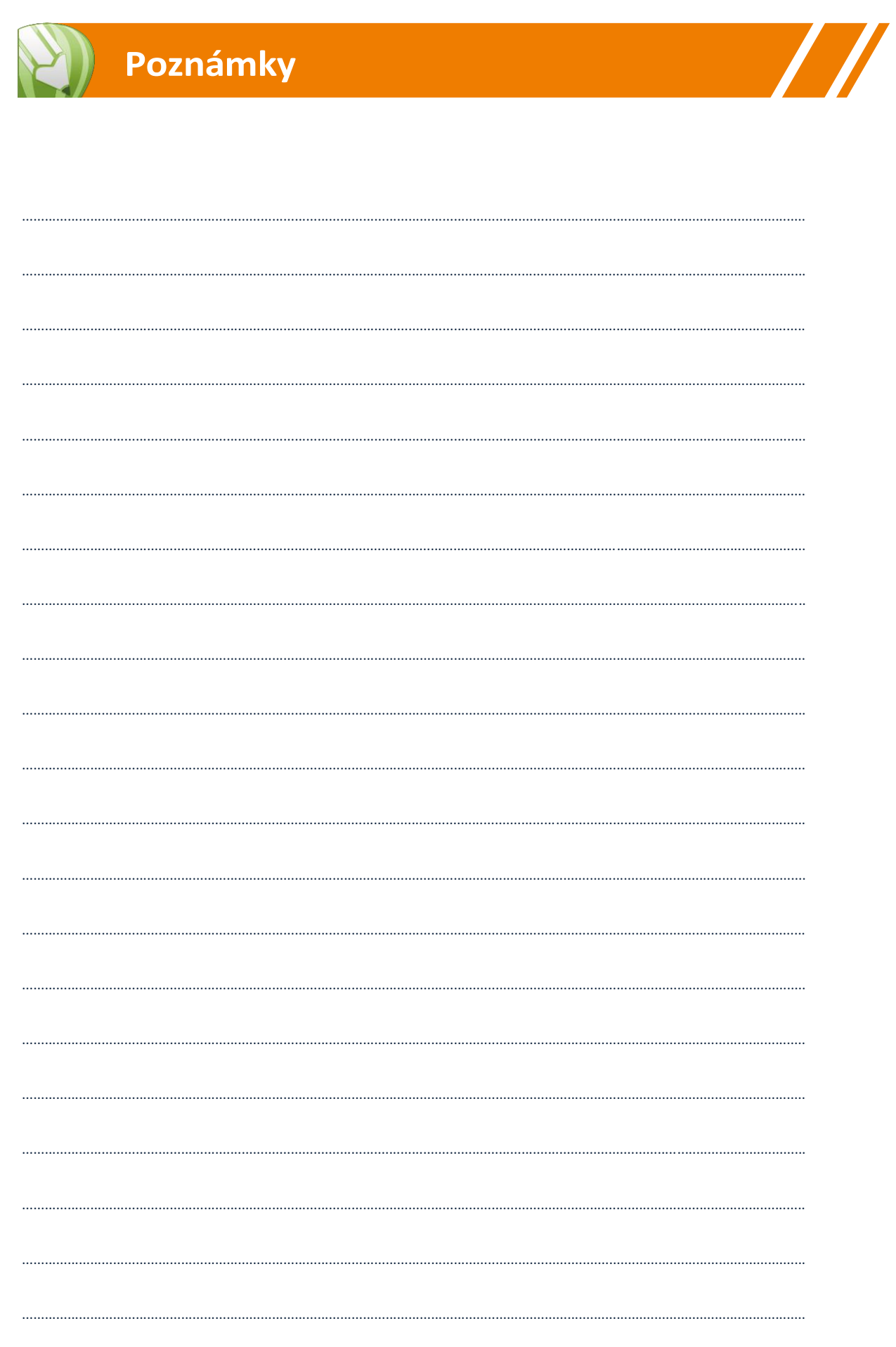